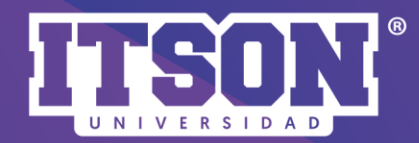

## **AGREGAR BANNER<br>DEL CURSO Y DE UNIDADES<br>DE COMPETENCIAS**

Pasos para agregar banner<br>y unidades de competencias

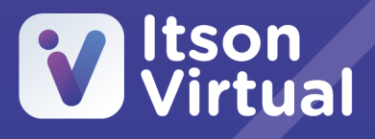

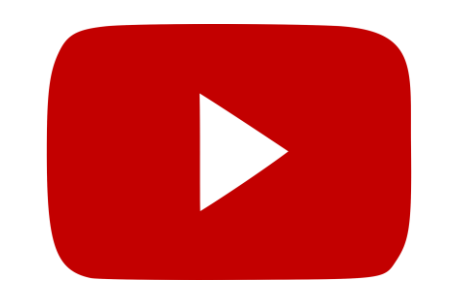

Paso 1. En el menú de acciones v activar edición.

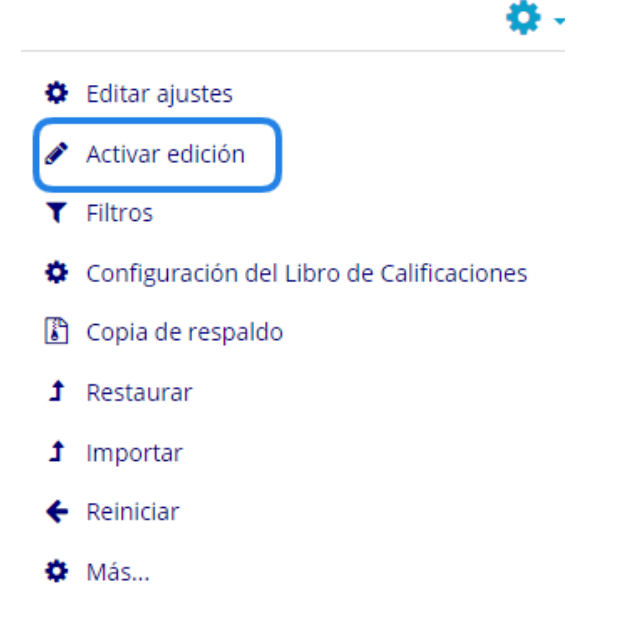

Paso 2. Una vez activada la edición, va a editar la primera sección para incluir el banner del curso y sus datos.

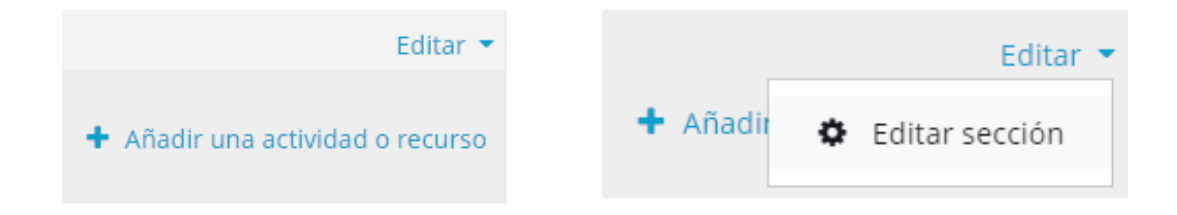

Paso 3. Consultar el siguiente *[enlace,](https://drive.google.com/drive/folders/1VQJ0ju1rDxSPYHwCHo4RwnW6YxnL6JZ1?usp=sharing)* buscar el programa educativo, seleccionar y copiar la url del nombre del curso, de ahí dará clic en el ícono de imagen.

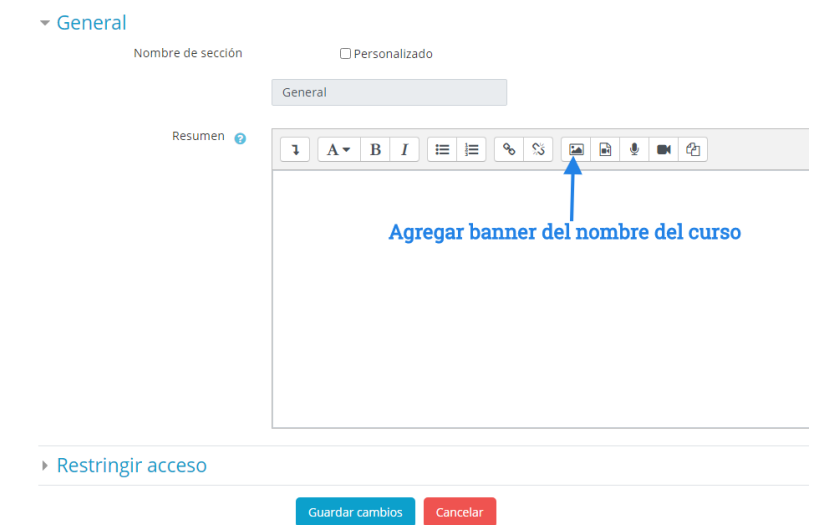

Paso 4. Una vez que de clic en el ícono de imagen, aparecerá una ventana en donde pegará la url del nombre del curso.

- 1. Pegar url.
- 2. Seleccionar *la descripción en innecesaria.*
- 3. Tamaño (escribir 650 en la primera casilla).
- 4. Tamaño automático.

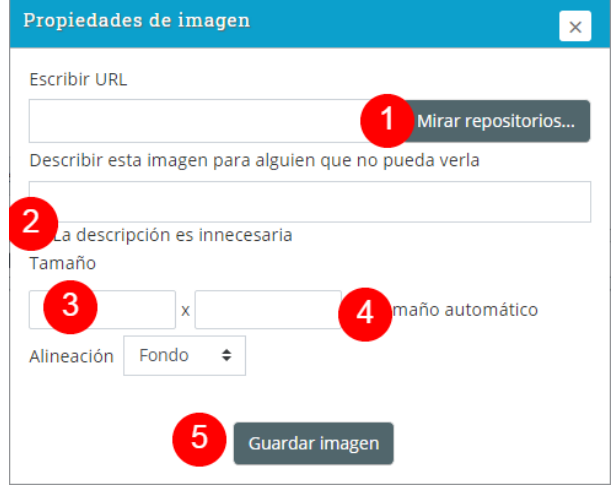

5. Guardar imagen.

## Ejemplo:

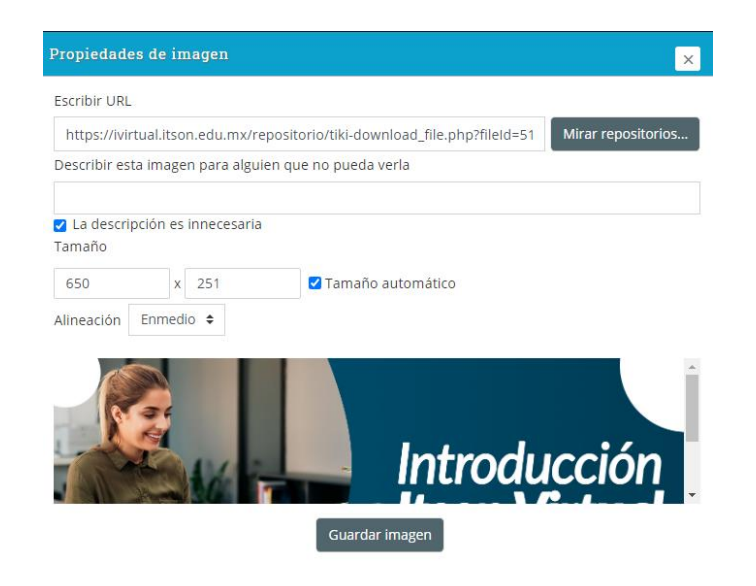

 $$ desplieguen las herramientas, seleccionar imagen y centrar. Posteriormente, el cursor a lado izquierdo de la imagen, dará un enter para pasar a la siguiente línea donde escribirá su nombre y correo electrónico.

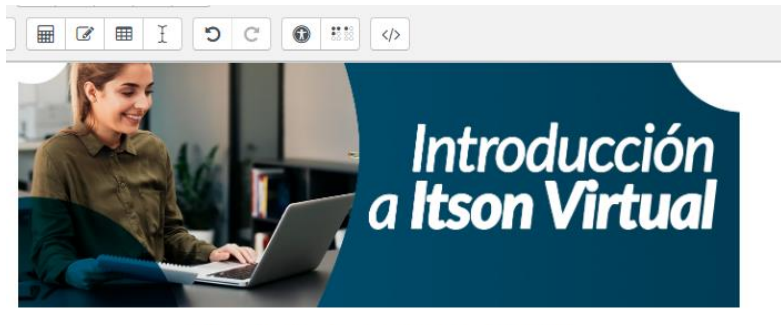

Felipe de Jesús Zamarripa Pompas felipe.zamarripa@itson.edu.mx

 $Paso 6.$  Dar estilo a párrafo $A^*$ , está opción es para establecer los estilos de encabezado y párrafo, es decir, es el tamaño de la letra.

Paso 7. Guardar los cambios para visualizarlos en el curso.

Paso 8. Incluir los banner por unidad de competencia, se realizan los mismos pasos. Lo que cambia, es la selección de banner por unidad de competencia, que se encuentra en el mismo [enlace.](https://drive.google.com/drive/folders/1VQJ0ju1rDxSPYHwCHo4RwnW6YxnL6JZ1?usp=sharing)

**Nota:** En caso de no seguir editando, no olvide dar clic en el menú de acciones para desactivar edición.

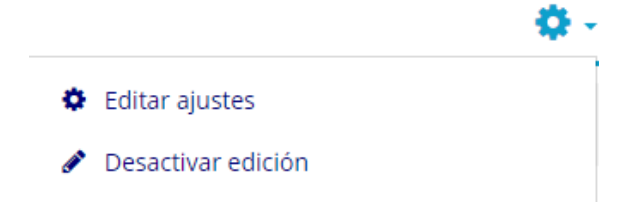